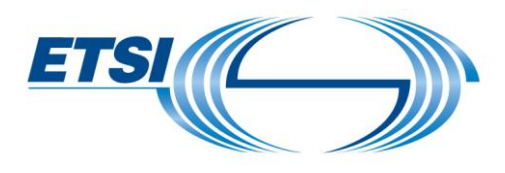

# **Call for Expertise Portal - User Guide**

https://portal.etsi.org/cfe/#/

#### **Table of Contents**

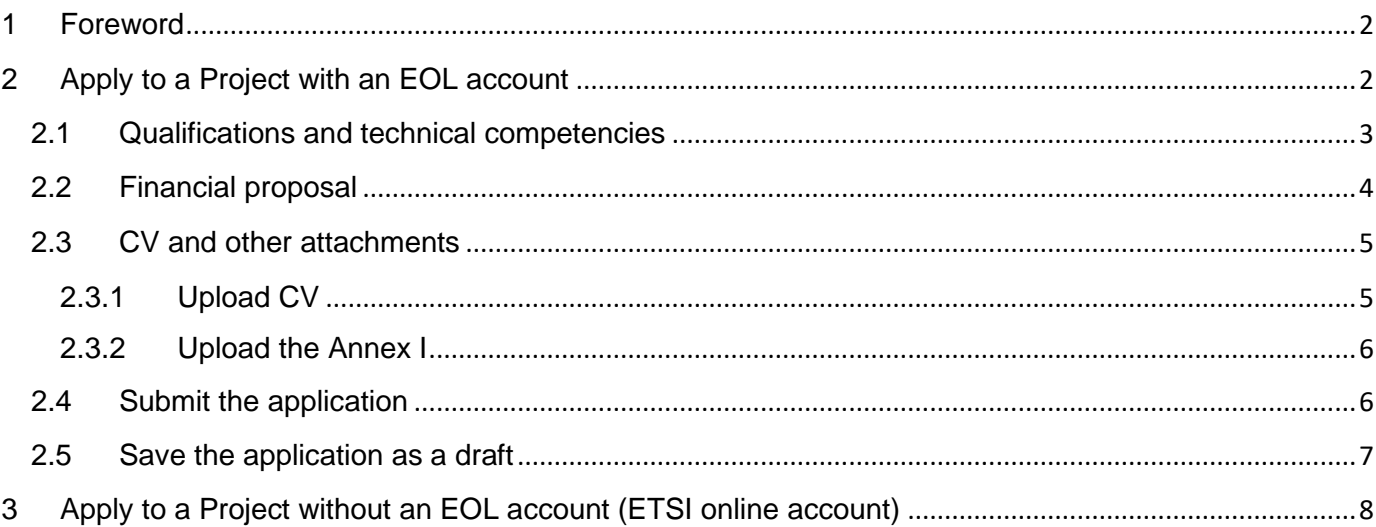

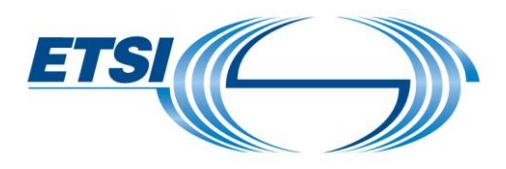

# <span id="page-1-0"></span>1 Foreword

This applies for all types of projects you would like to be involved in (STF, TTF, EC / EFTA projects). If you need help with this application, or have any comments, please do not hesitate to contact us at: [STFLink@etsi.org](mailto:STFLink@etsi.org)

# <span id="page-1-1"></span>2 Apply to a Project with an EOL account

If you have an ETSI EOL account, click on **Login**. You will be redirected to the ETSI portal for authentication then back to the Call for Expertise portal.

Once logged in, you will see the following page:

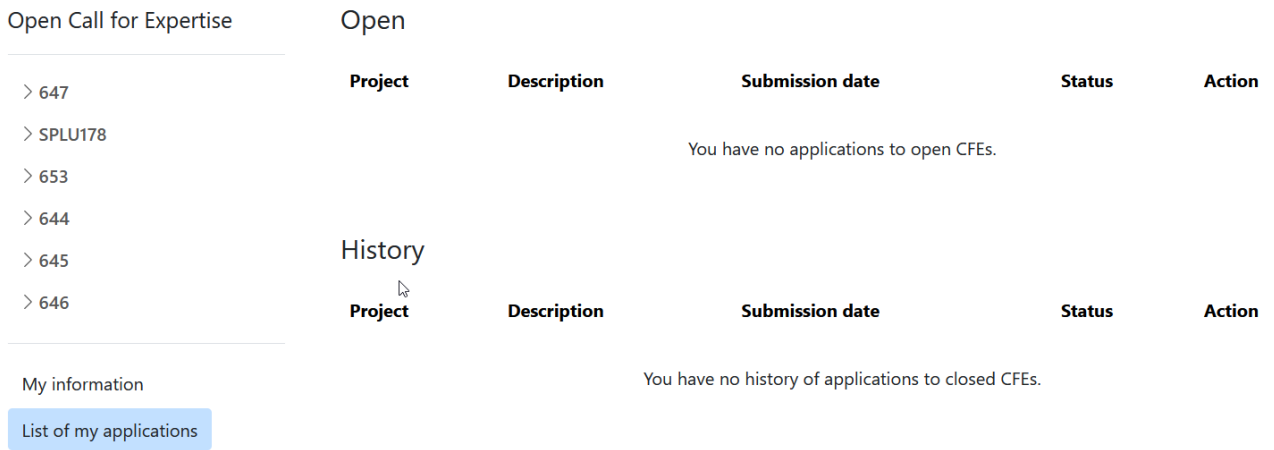

Click on the Project you are interested in and click on **Terms for Reference**.

After reading, at the bottom of the page, click on the little icon **and select Download a copy**.

This will allow you to read the ToR on your computer, and extract the annex I "Response to the Request for Proposals CfE – xTF xxx". This filled out annex will be part of the requested documents (see section 2.3.2).

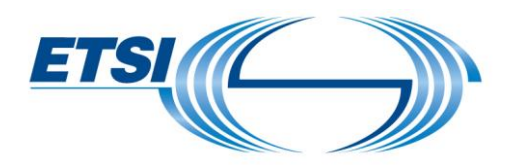

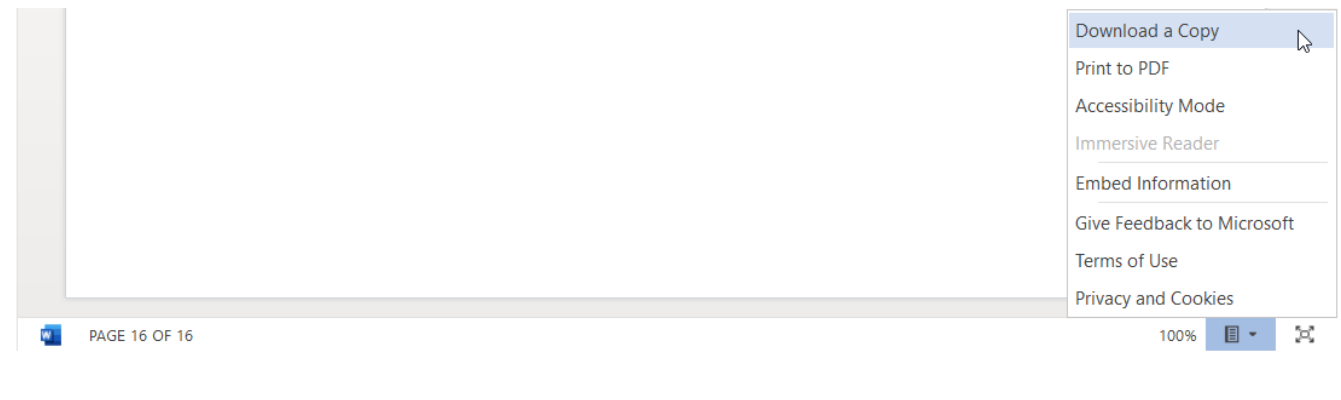

1 agree and accept that my personal data contained in the present form are collected and stored in compliance with the ETSI Privacy policy to obtain access to secured information stored on ETSI servers and to allow me to use ETSI online services.

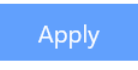

#### To apply, tick in agreement of the ETSI privacy policy and the button **Apply**.

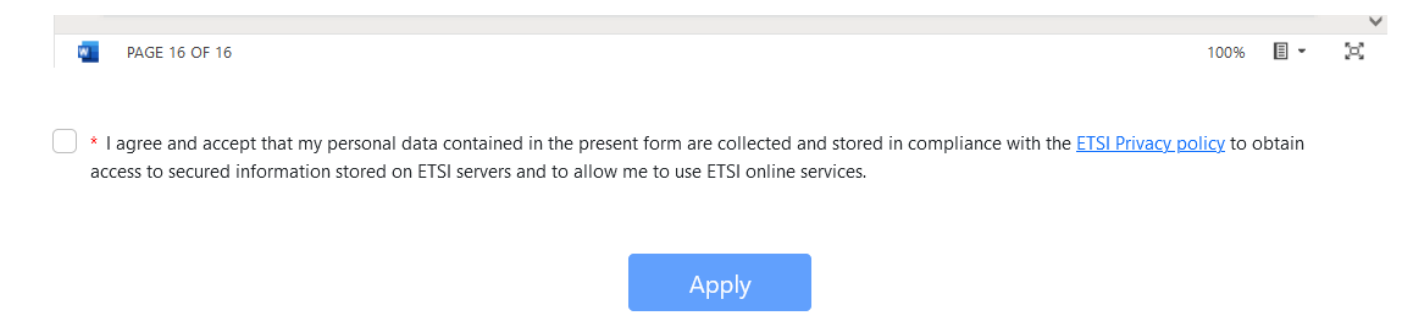

/!\ Depending of your browser, the button "Apply" may be out of sight. In this case, either use another browser (this frequently happens using Safari), or reduce/minimize the page window.

<span id="page-2-0"></span>2.1 Qualifications and technical competencies Choose the level of competencies with the ratio buttons.

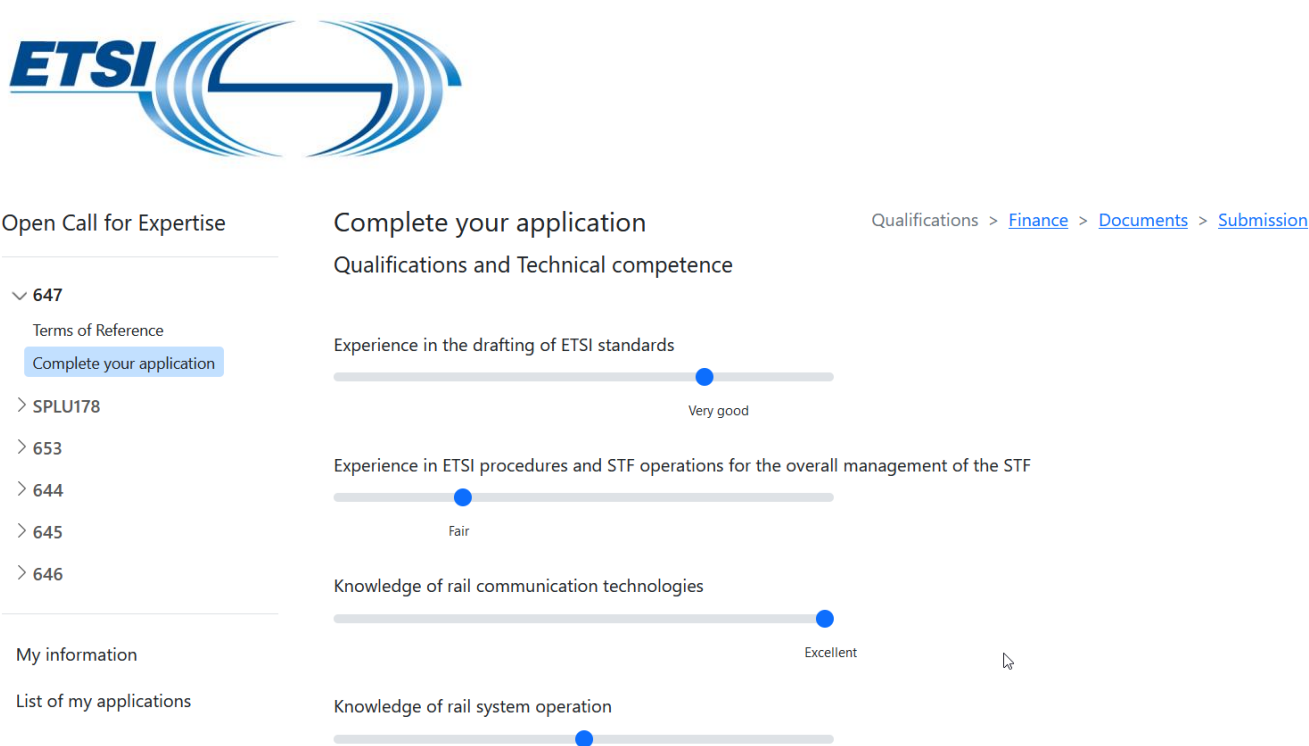

# 2.2 Financial proposal

<span id="page-3-0"></span>Complete the finance table. Enter the **percentages.** The amounts and total are automatically calculated.

Complete your application Qualifications > Finance > Documents > Submission **Financial Proposal** 

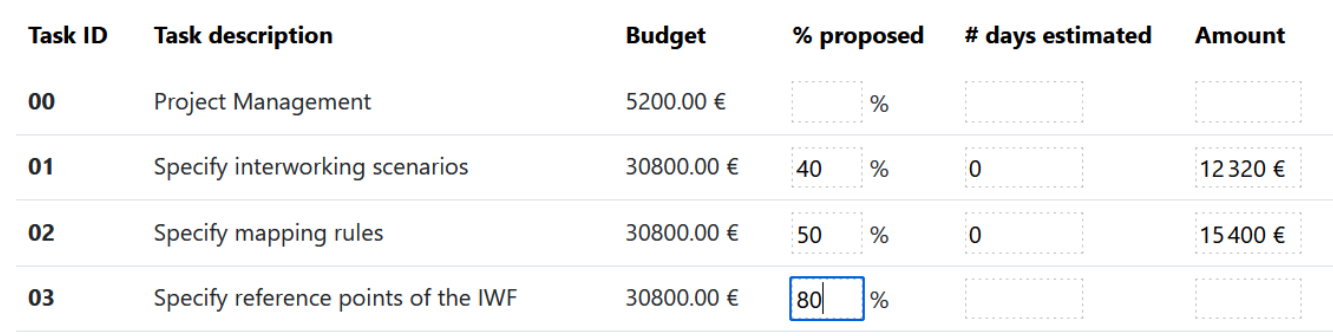

 $\mathbb{R}$ Total amount proposed: 27720,00 €

/!\ A specific attention for Voluntary Contracts, when there is a value entered in the column [% proposed] you should be able to input a low value like 0,01 EUR (with at least one non-zeroed value) as the Total amount proposed can't be as 0€.

In any case, we will consider the Annex I which you need to upload via the system with the appropriate value (meaning 0)

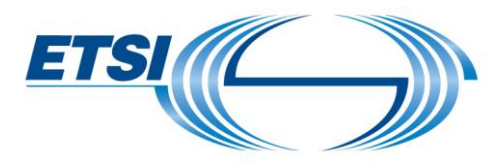

My

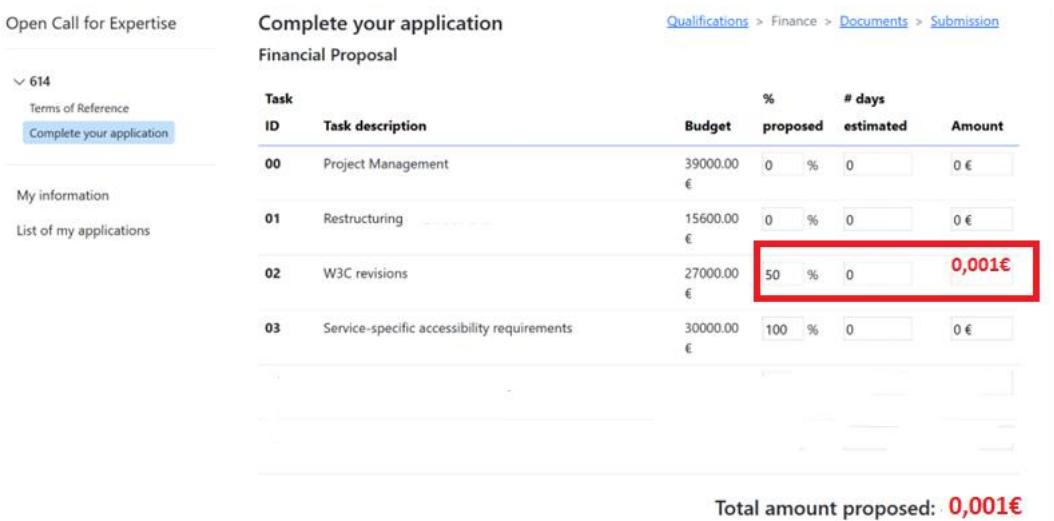

## 2.3 CV and other attachments

#### <span id="page-4-1"></span><span id="page-4-0"></span>2.3.1 Upload CV

Attach the CV of the expert(s) that will be involved in the project.

The CV is mandatory. Attach one CV per expert.

A support letter is mandatory for non ETSI members for the STFs (Specialist Task Forces). This does not apply to TTFs (Testing Task Forces) nor Plugtests events.

Click on **Browse** and upload the documents.

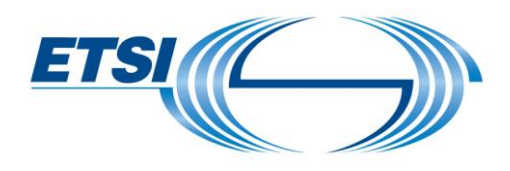

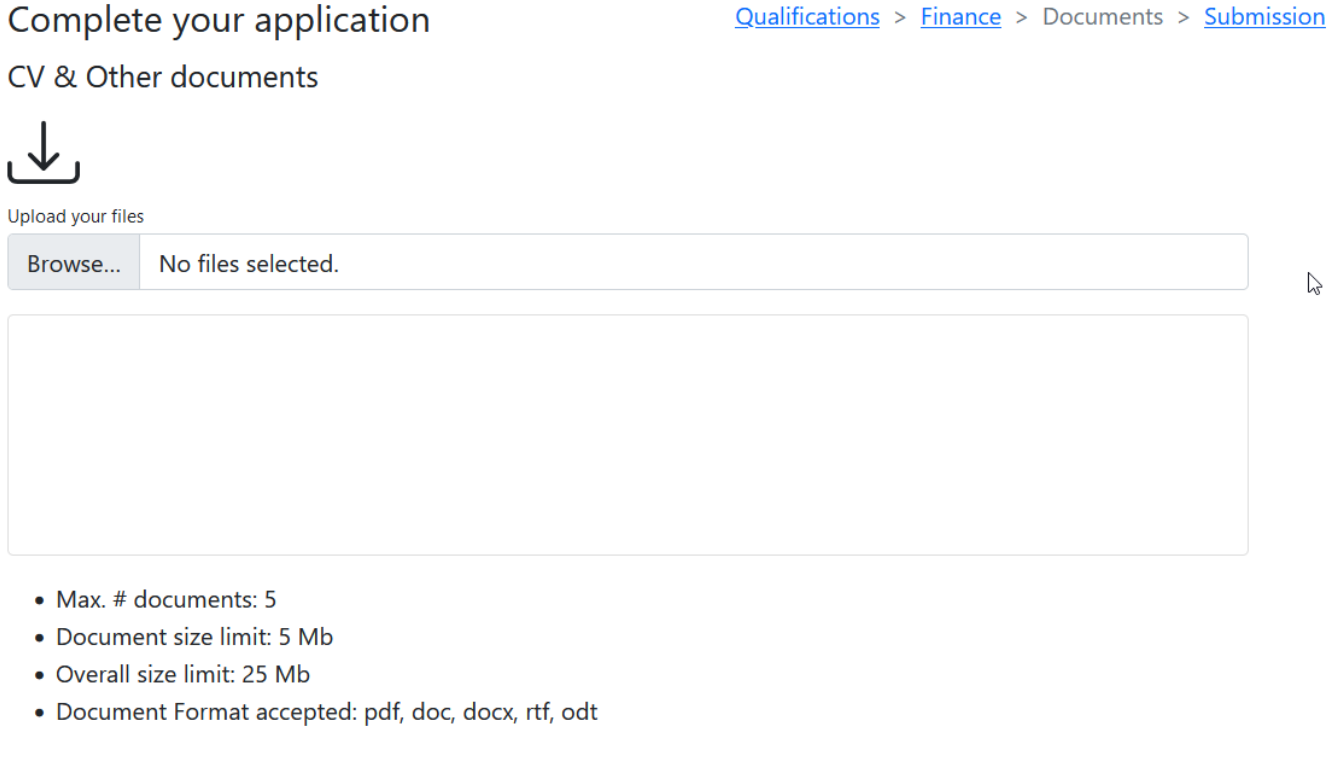

Save as draft

Next step  $\rightarrow$ 

#### <span id="page-5-0"></span>2.3.2 Upload the Annex I

The Annex I "Response to the Request for Proposals CfE – xTF xxx" of the Collective Letter is mandatory.

The annex I can be submitted on Word format or PDF format.

### 2.4 Submit the application

<span id="page-5-1"></span>A summary of the application displays if elements are missing or completed.

 $\leftarrow$  Previous step

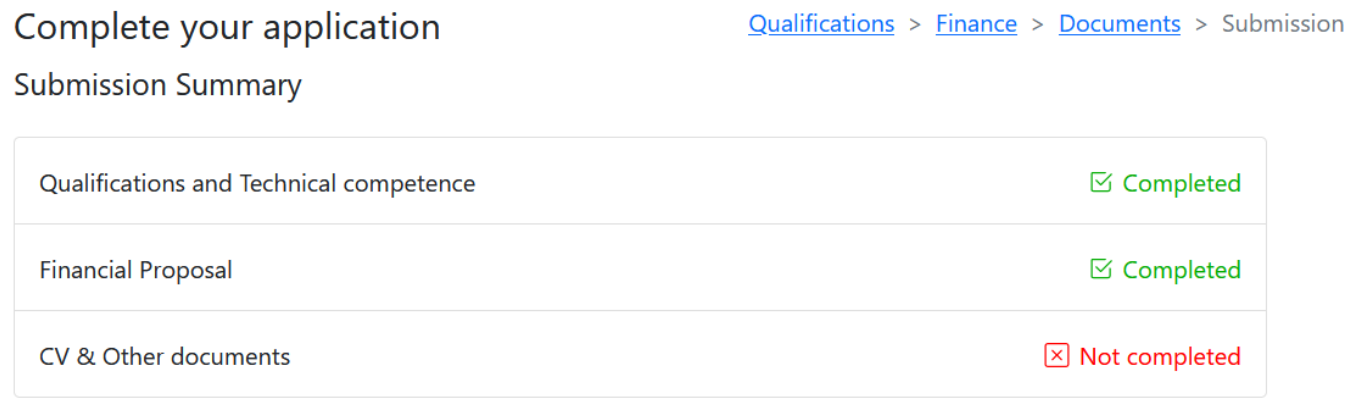

When all completed, click on **Submit**.

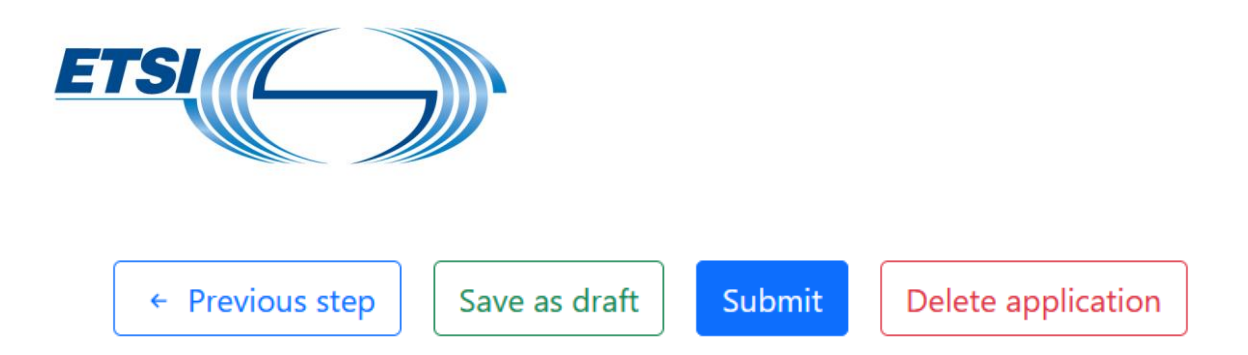

You will receive a confirmation email for the application submitted.

Once submitted, it is possible to **withdraw** the application:

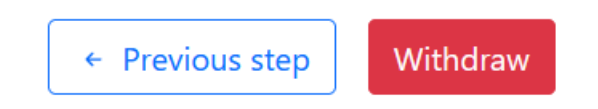

The status of the application can be checked in the **List of my applications:**

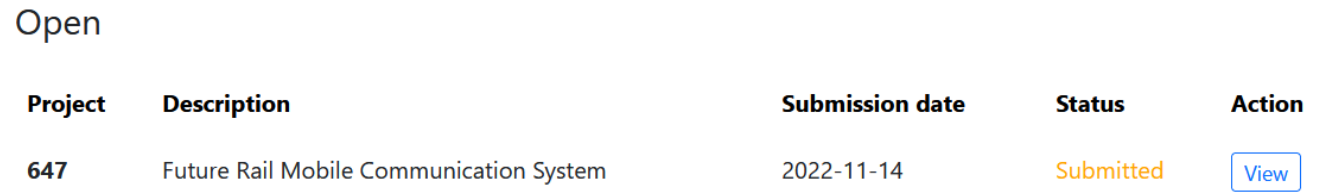

# 2.5 Save the application as a draft

<span id="page-6-0"></span>The application can be saved as a Draft and be completed at a later stage. Click on **Save as draft**.

To retrieve it, click on **List of my applications** on the left panel.

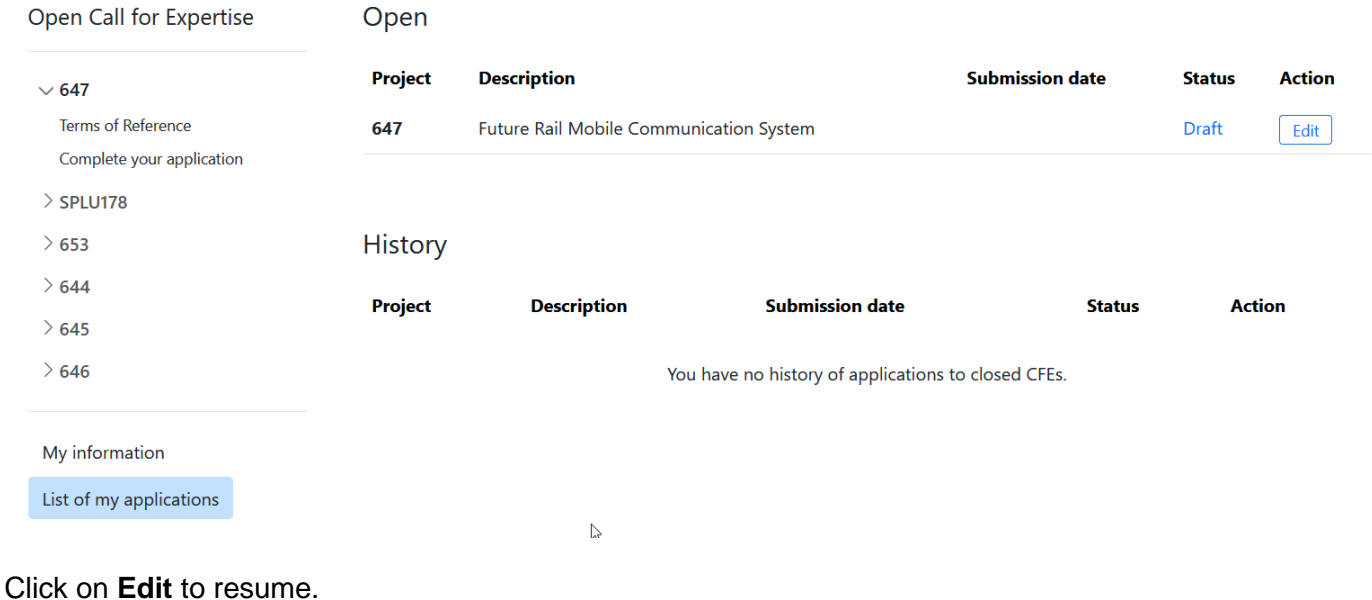

*NOTE: It is possible to navigate in the application, i.e return to Qualifications, Finance, Documents.* 

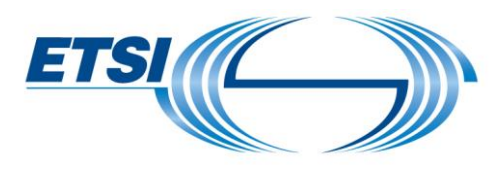

<span id="page-7-0"></span>3 Apply to a Project without an EOL account (ETSI online account)

If you do not have an ETSI online account yet, click on the link at the bottom of the website or click directly here: <https://portal.etsi.org/createaccount#/home>

Click on "Accept & Continue" to access the form.

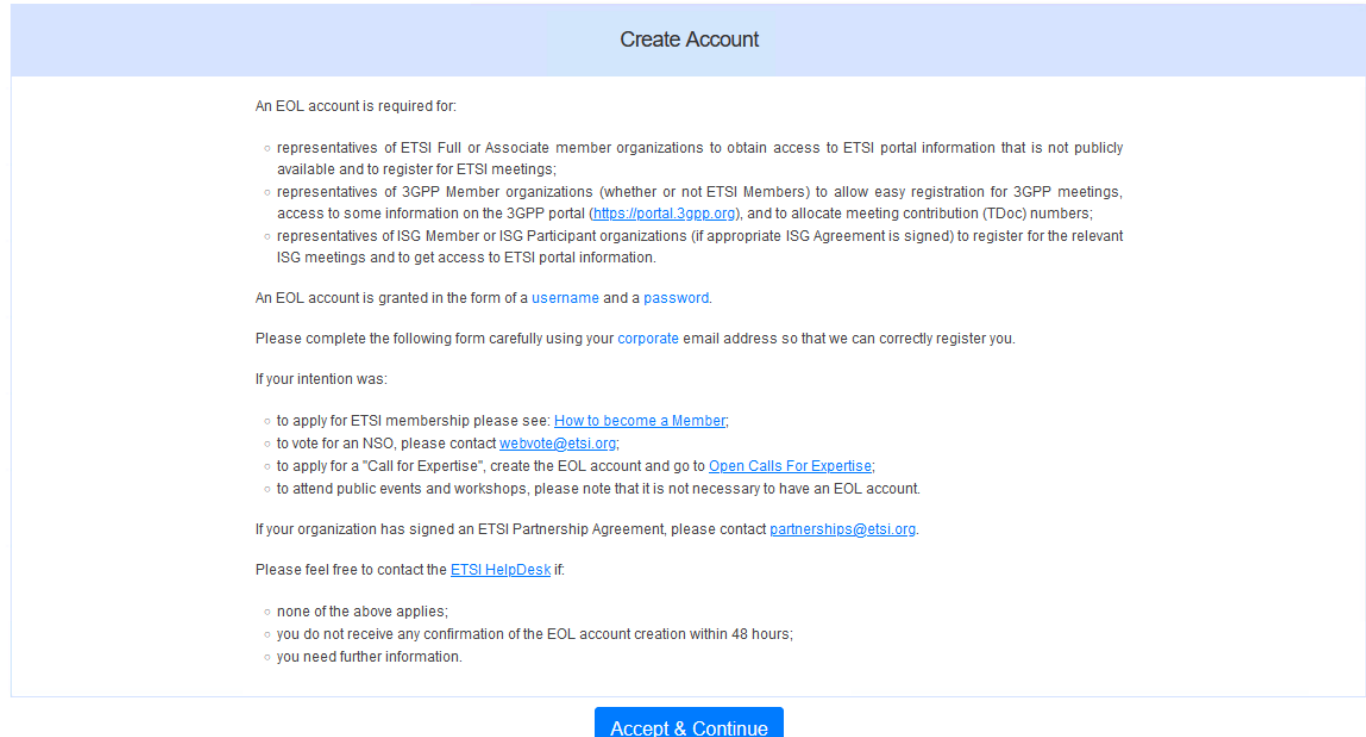

Fill out the form with the mandatory information. Important: Select

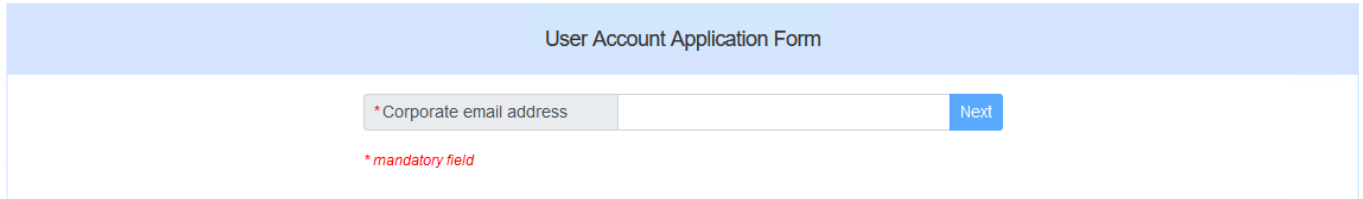

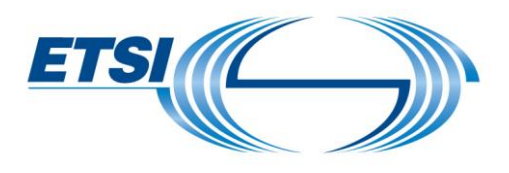

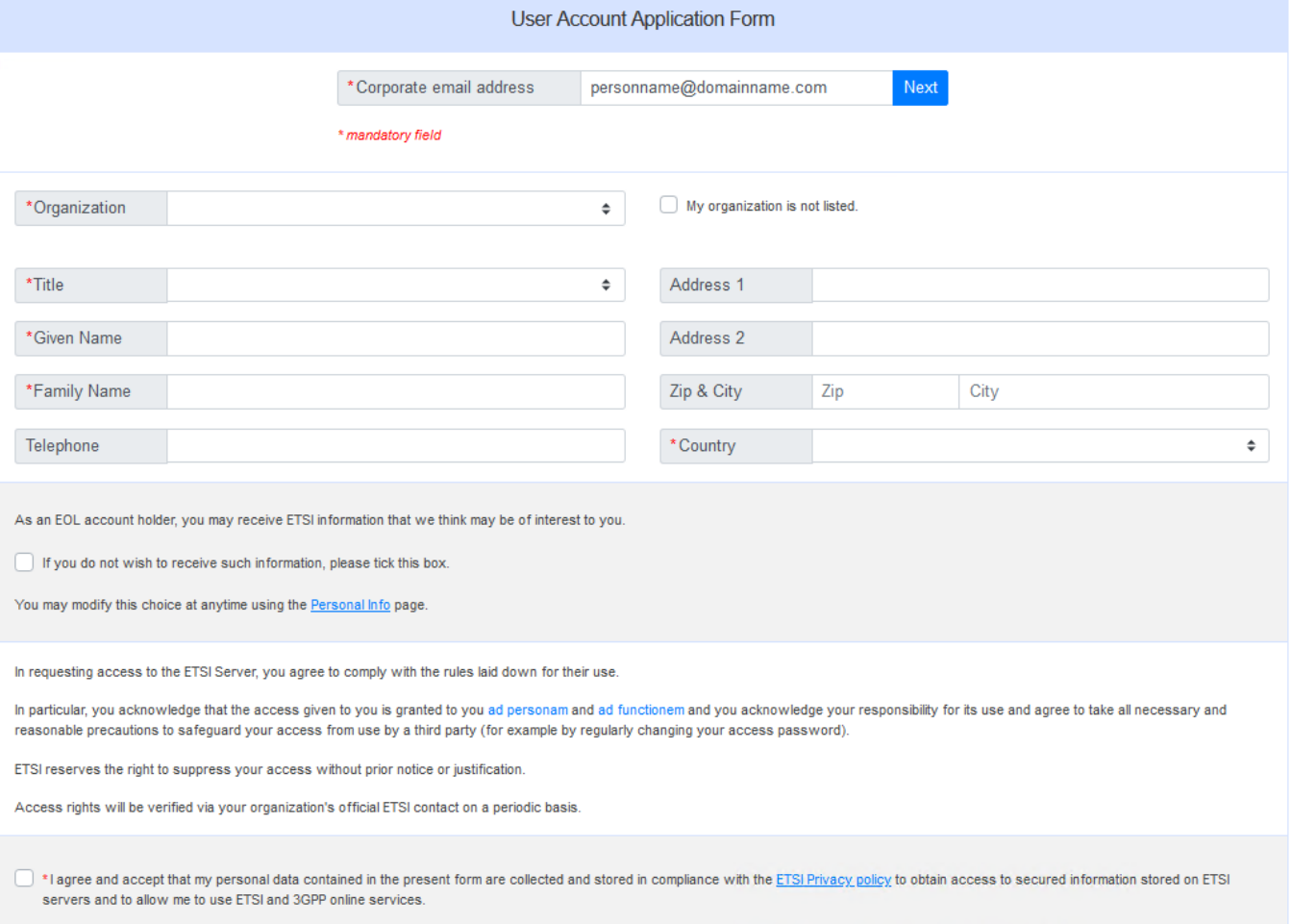

If you have any question about your personal data or should you want to exercise your rights of access, rectification and/or erasure, please send an email to privacy@etsi.org.

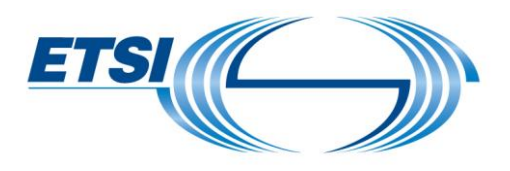

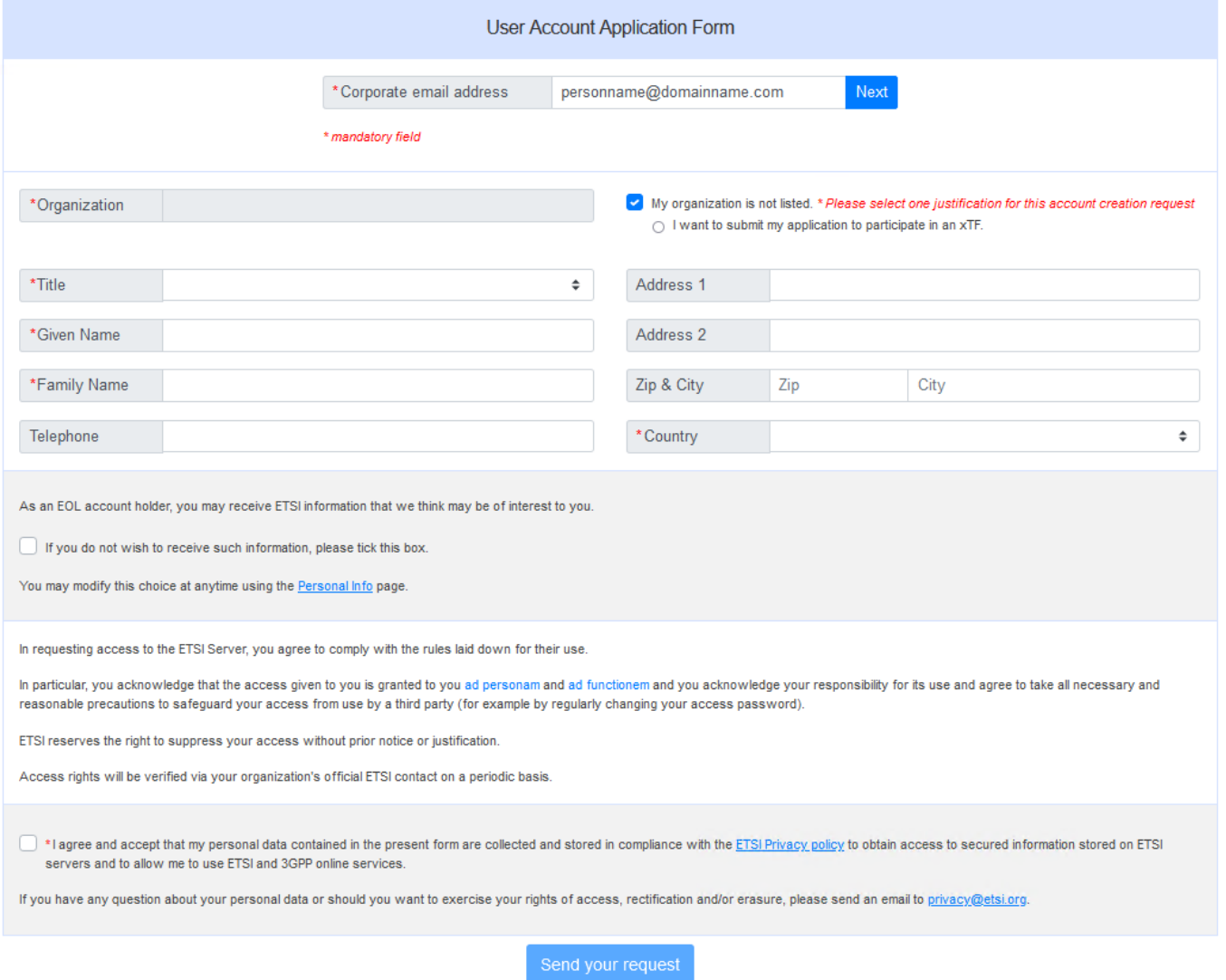

Important: Tick the box "My organization is not listed" and "I want to submit my application to participate in an xTF".

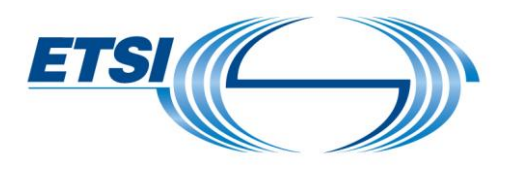

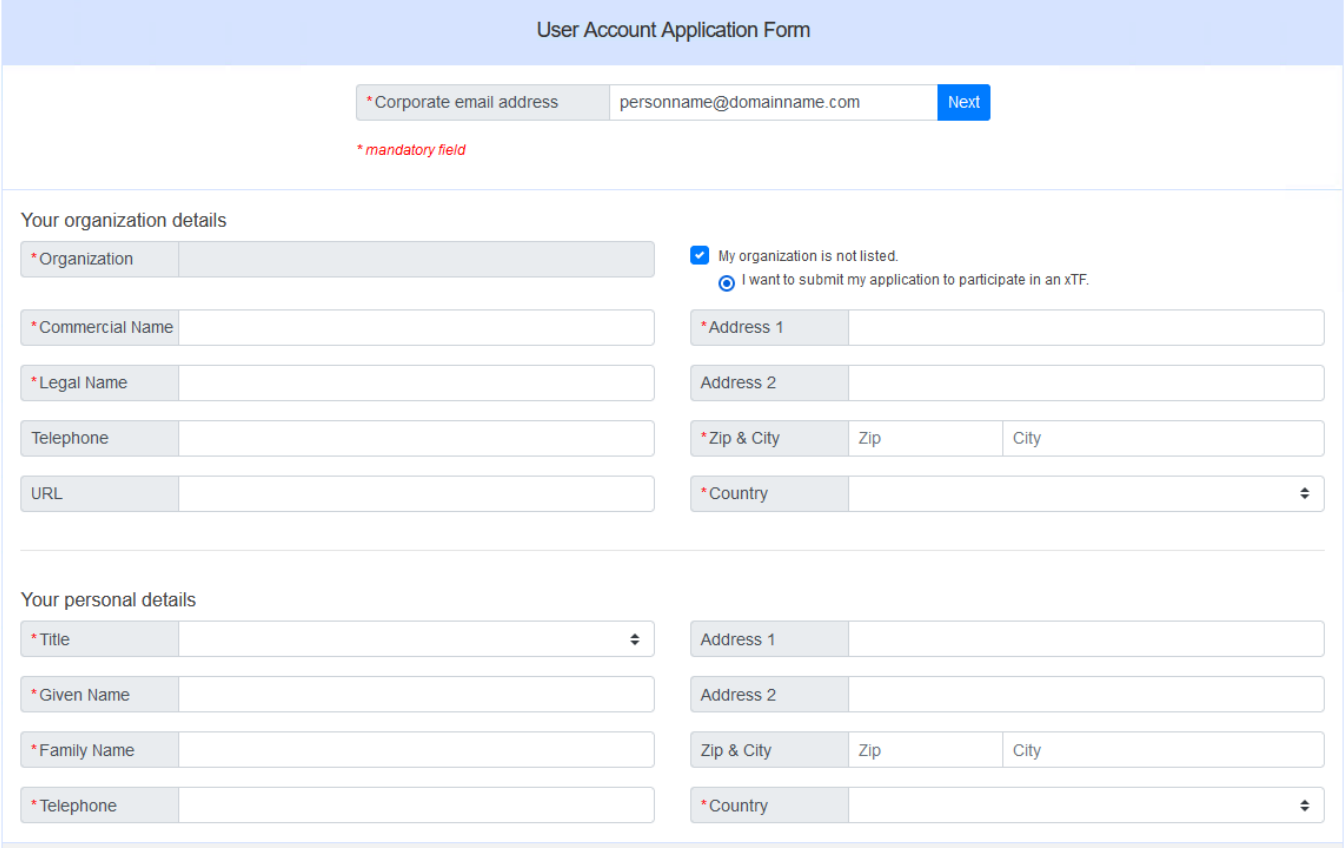

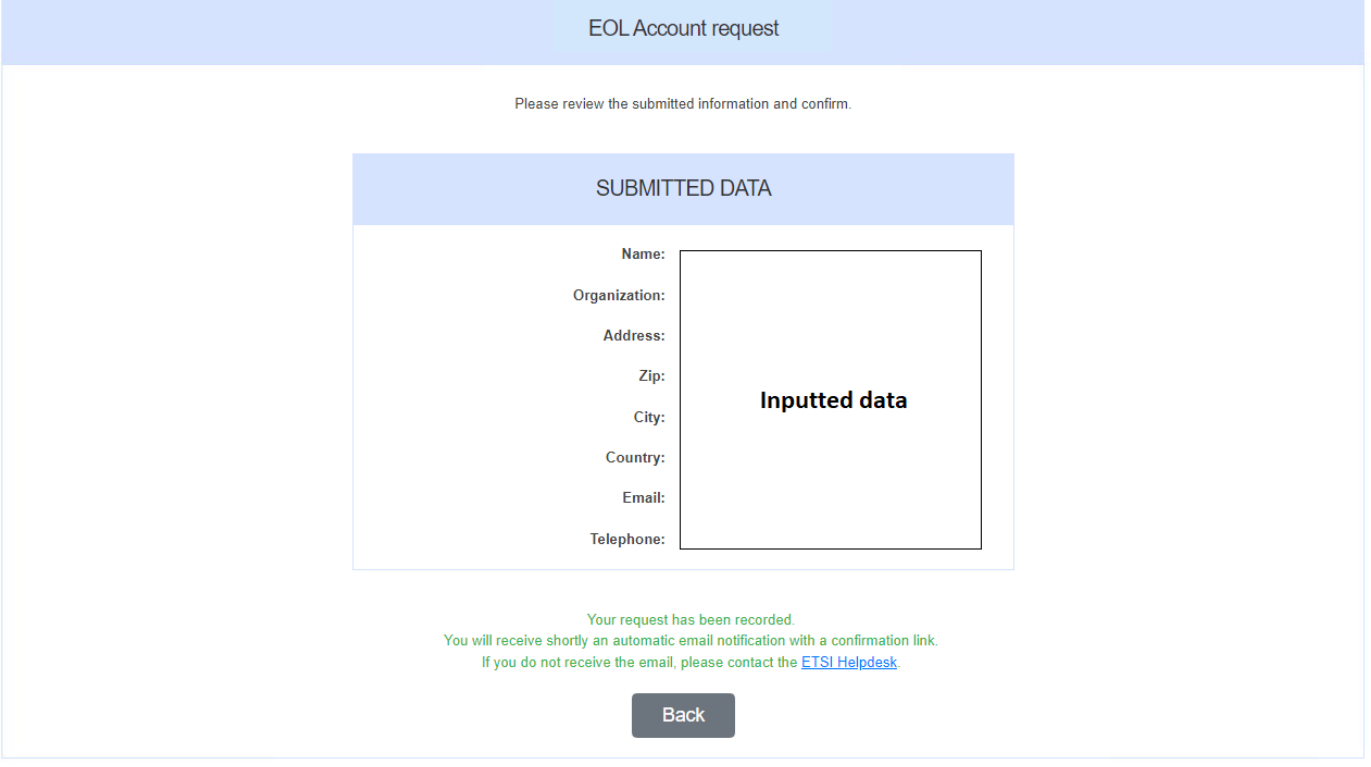

Once completed, you will receive a copy of your request by email.

STF support team will contact you to ask which project(s) you are interested in applying to.

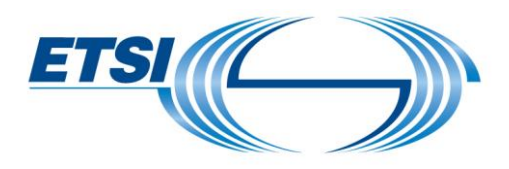

Please note that there might be a delay of 4 business days the request to be processed. Once the account is created, you will receive an email with the credentials.

With this account, follow the steps from **section 2** of this guide.

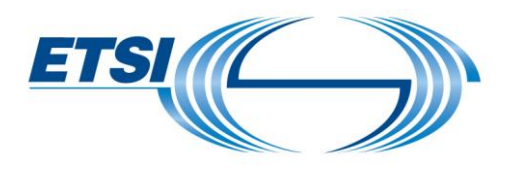

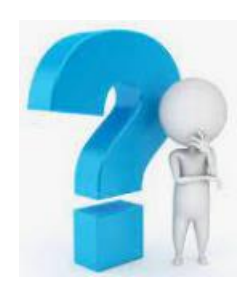

If you have any questions, feel free to contact us at **STFLink@etsi.org**